# PARTICIPANTS COMPANY HUB

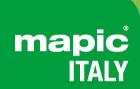

22-23 May 2024 Superstudio Maxi, Milano

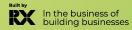

## **SUMMARY**

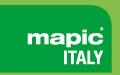

- 1. Admin definition
- 2. Activating your account
- 3. Participant profile
- 4. Company profile
- 5. Participants Directory
- 6. Company Directory
- 7. Session Directory
- 8. My network & plan
- 9. Messages
- 10. Customer Helpdesk

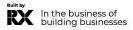

## **ADMIN DEFINITION**

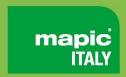

- If you are a visitor, the administrator of your online account is the first registered person of your company.
- If you are an exhibitor, the administrator of your MIPIM online account is the person you have identified to our teams during your registration.

They can also **add secondary ADMINS** (unlimited) in your company hub online page to share their rights with other colleagues for account set up.

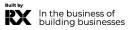

## **ACTIVATE YOUR ACCOUNT**

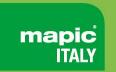

Upon registration, you will receive an email to activate your account like this

It may end in SPAM folders, here's the sender's name to find it:

no-reply@rxglobal.com

### Two options to activate your account:

- Use "Access" button
- Copy and paste the link at the bottom in a browser

You will be prompted to activate your account or use an existing account. If you have access for multiple events and services, these will also be available.

Access

If you cannot see the button, you can either access the link below and copy and paste it into your browser https://api.xxweb-pre.com/v1/actions/gstExternslTrackingUrl?t=7d8cs5b58c85459as88903c35913bfa

This is an automated email. Please do not reply to this address

This email was sent to: regmlpcom37@yopmail.com
Reed Exhibitions, a division of RELX Inc 2011 Merritt 7, Norwalk, Connecticut, 06851, United States
insuiry@needexpo.com
Privacy

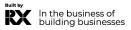

## **PARTICIPANT PROFILE**

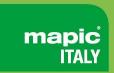

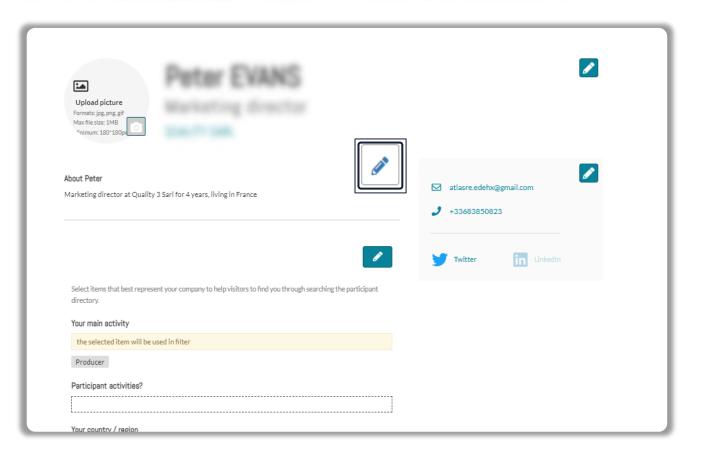

Click in top right menu under your name on "My Profile".

Then update your personal profile by clicking on the pen icon button on each section

#### You should add:

- Your photo (recommended size 180\*180px, max 1MB)
- Your job function and more details about your activity
- Links to your social media profiles (Twitter & LinkedIn)
- Your contact details are displayed by default. Click on the pen picture, then "Change" to hide your email & phone.

#### **IMPORTANT:**

Please be as comprehensive and accurate as possible when setting up your personal page so other participants can easily find you in our listings.

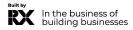

# **COMPANY PROFILE – only available for admins**

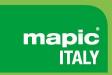

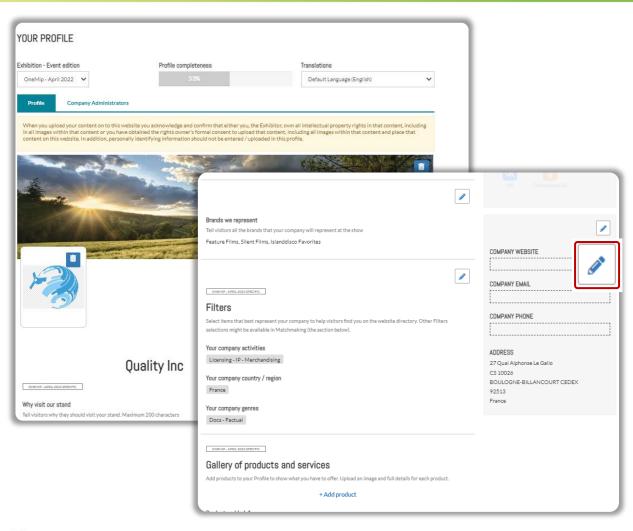

Click on "Edit my profile" in your "Company Hub" or in the top right menu "My Company".

Then update your company profile by clicking on the pen icon button on each section

#### You can add:

- Your logo (recommended size 180x180px, max. 1MB)
- Your banner (recommended size 600x150px, max 1MB)
- Your company description and contact info
- Your company content genre
- Documents (PDF format, max size 5 MB per file)

#### **IMPORTANT:**

Please be as comprehensive and accurate as possible when setting up your company details so participants can easily find you in our listings.

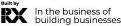

## PARTICIPANTS DIRECTORY

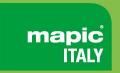

## Browse the list of all participants and get in touch with the people of your choice!

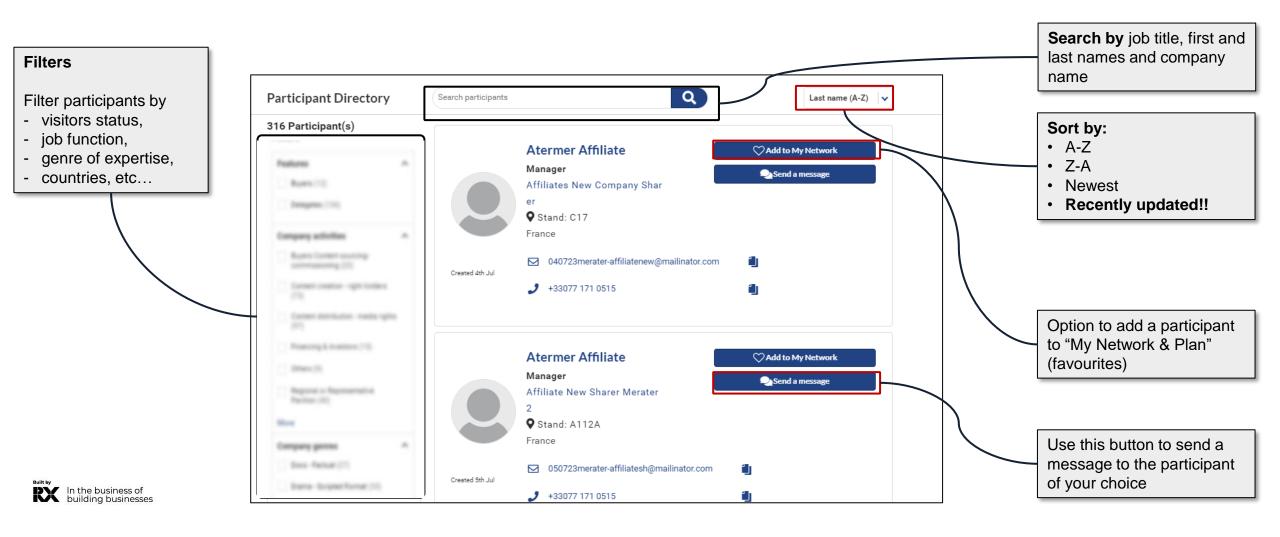

## **COMPANY DIRECTORY**

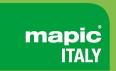

Discover the list of all exhibiting companies and save those that interest you the most!

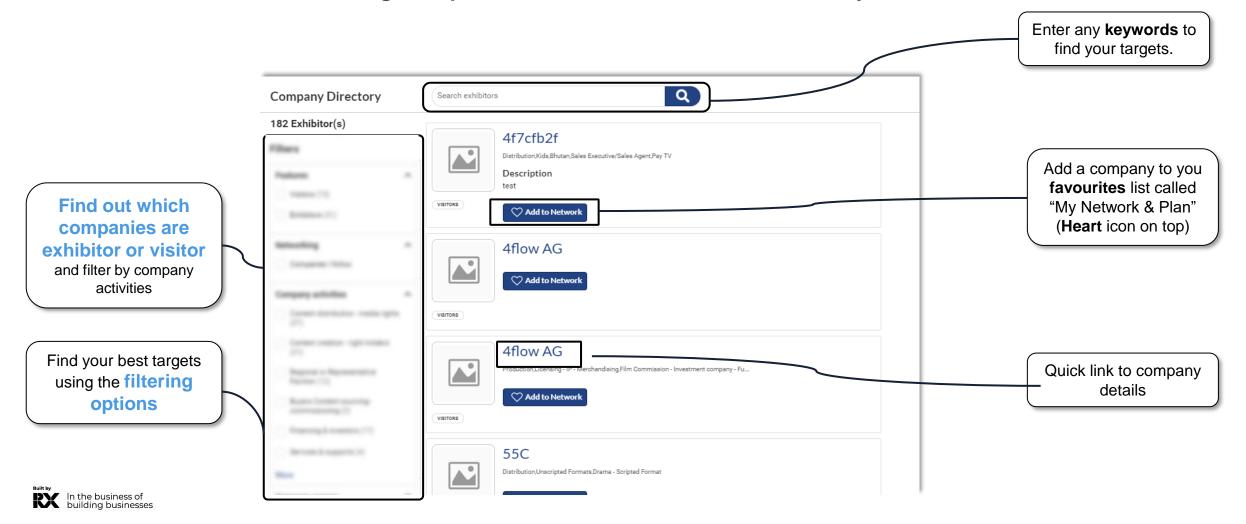

## **SESSION DIRECTORY**

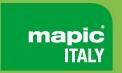

Explore the list of events offered during the market and plan your visit by selecting the ones you prefer!

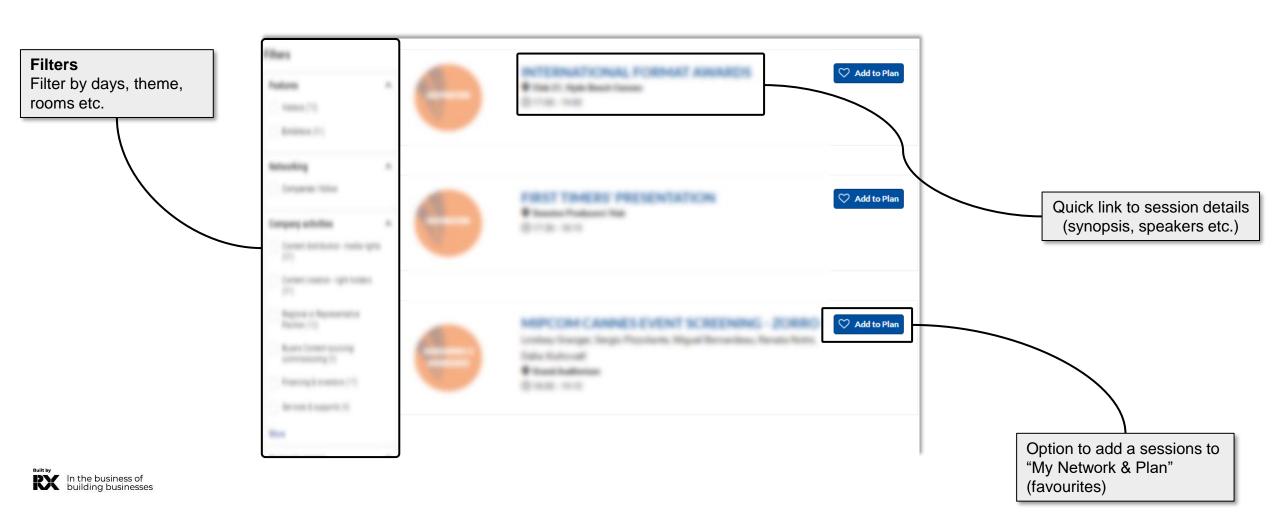

## **MY NETWORK & PLAN**

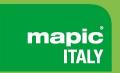

This new functionality is used to **add favorites and save some records** in case it should be accessed quickly later by participants

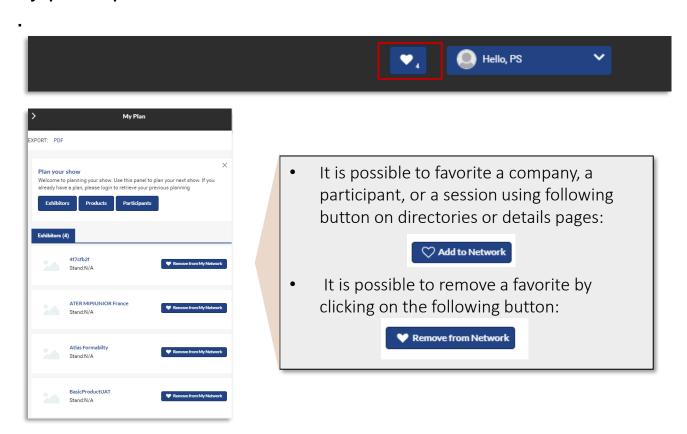

 My Network & Plan is always available through the option in platform's header by clicking on the heart icon

#### **WARNING**

PDF extract does only contain companies and sessions.

Neither products not participants.

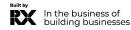

## **MESSAGES**

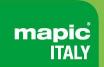

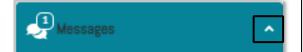

- Chat module is always available in the bottom right of the platform
- It can be minimized or displayed using the small arrow

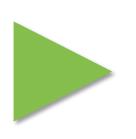

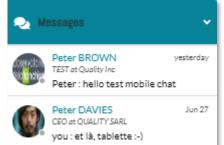

To start a discussion, click on "Send a message" on a participant details page

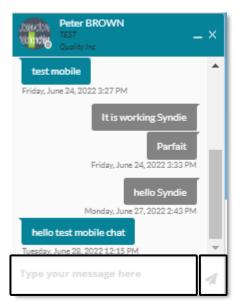

New posts can be filled in a chat window. Click send to post the message.
URL will displayed as links.

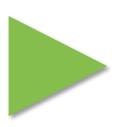

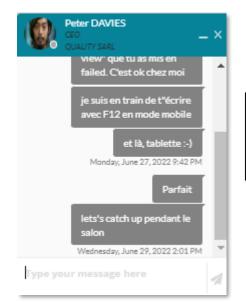

User's availability is displayed next to the picture.

Green: participant is connected

Grey: participant is offline

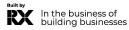

## **NEED ANY ASSISTANCE?**

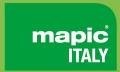

## Contact our Customer Helpdesk:

• By phone: (+33) 1 47 56 65 00.

Our telephone service is open from Monday to Friday, 9am to 6pm CET.

By form

Read the FAQ

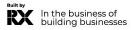